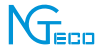

# NG-C4100 Series User Manual

Version: 1.0

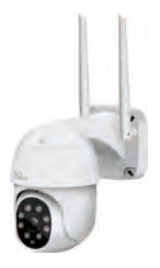

## **Important Notes**

- 1. Please read this User Manual carefully or contact the Customer Care for any queries.
- 2. The camera only supports **2.4GHz Wi-Fi** network.
- Make sure the entered Wi-Fi password is correct when adding a 3. new device.
- 4. For the stable network connection, please make sure the camera and the smartphone are close to the router.
- 5. Do not mount the camera before confirming the successful network connection and smooth live video.
- 6. Makes sure the power adapter and ethernet port are waterproof to avoid the water leakage after mounting it outdoor.
- 7. Due to regular upgrades of systems and products, NGTeco could not guarantee the exact consistency between the actual product and the written information in this manual.

If you have any questions about using the product, please call our technical support number, Call: +1 (770) 800-2321 Mon-Fri: 6:00am-9:00pm (EST ).

# **Table of Contents**

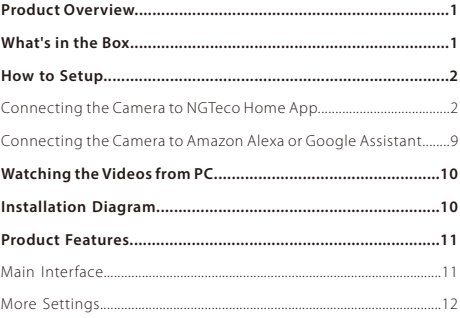

## **Product Overview**

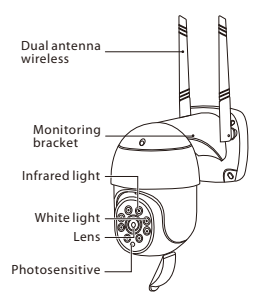

TF Card Slot Reset Button

## **What's in the Box**

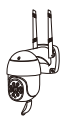

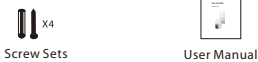

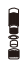

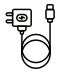

PTZ Camera **Waterproof Kit** Power Adapter

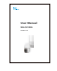

# **How to Setup**

### **Connecting the Camera to NGTeco Home App**

#### **Step 1: Download the App and Register Your Account**

Search the **NGTeco Home** App in Apple App Store or Google Play Store and download the app to your mobile phone.

Open the **NGTeco Home** App and log in with your account. If you do not have an account, create an account with your phone number or Email ID.

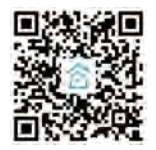

#### **Step 2: Power on the Camera**

Plug the camera into the power socket using the provided power adapter. Wait for a few seconds until you hear the prompt, and then the red LED blinks rapidly.

**Note:** If you did not hear the prompt, please press and hold the "**Reset**" button until you hear "Reset successfully"

#### **Step 3: Add the Camera to the App**

**Note:** You are advised to enable Bluetooth. Enable Bluetooth to add some Wi-Fi devices easily.

#### **Method 1: Connecting by Scanning the QR Code**

**D** Open the app, tap the "+" button on the top right corner of the interface, and then select the "**Mini PTZ**" option and then choose the corresponding model purchased.

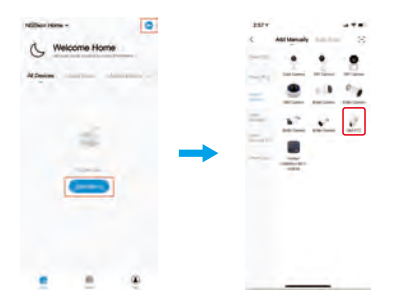

**2** Tick if you have finished the above steps on the interface, and then tap the "**Next**" button. Select the desired Wi-Fi and enter the correct password. Then tap the "**Next**" button.

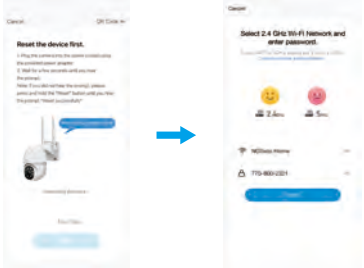

Show the QR code towards the camera lens, and the camera will scan the QR code. Once you hear "Scan successfully", tap the "**I Heard a Prompt**" button on your mobile, the App will connect the camera automatically.

**Note:** Please hold the phone about 15-20 cm (6–8 inches) away from the camera. You can slightly move your mobile device forward and backward for better scanning.

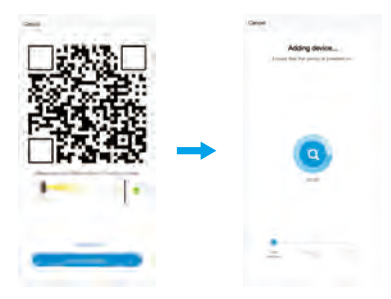

4 Once you see the message "Added successfully" on the mobile app, you can edit the name of camera manually. Tap the "**Done**" button to complete the setup.

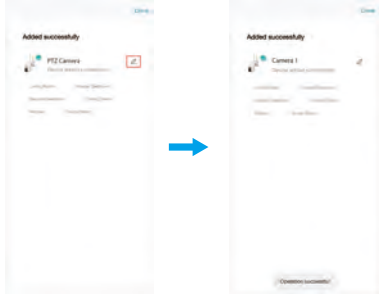

#### **Method 2: Connecting by LAN Cable**

 $\bigcirc$  Open the app, tap the "+" button on the top right corner of the interface, and then select the "**Mini PTZ**" option and then choose the corresponding model purchased.

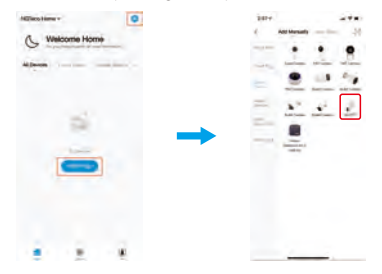

**2** Tap on the top right corner to change Net Pairing Mode to "**Cable Mode**". Tick if you have finished the above steps on the interface, and then tap the "**Next**" button.

**Note:** Make sure that connect the camera to your home router using the extra Ethernet cable.

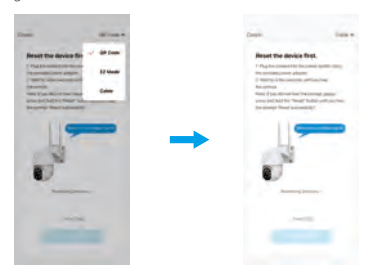

**3** The app will search the camera automatically, and then tap the "+" button to add the corresponding camera.

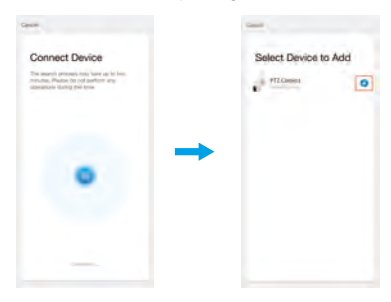

Once you see the message "**Added successfully**" on the 4mobile app, you can edit the name of camera manually. Tap the "**Done**" button to complete the setup.

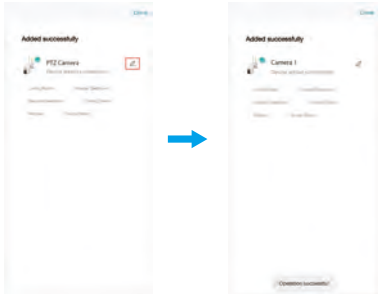

#### **Method 3: Connecting by EZ Mode**

 $\bigcirc$  Open the app, tap the "+" button on the top right corner of the interface, and then select the "**Mini PTZ**" option and then choose the corresponding model purchased.

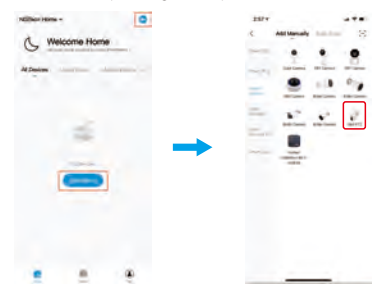

Tap on the top right corner to change Net Pairing Mode to "**EZ**  2**Mode**". Tick if you have finished the above steps on the interface, and then tap the "**Next**" button.

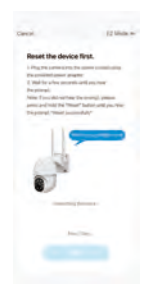

**3** Enter the WiFi password, click OK to enter the WiFi quick connection network interface, then it will automatically search for the device.

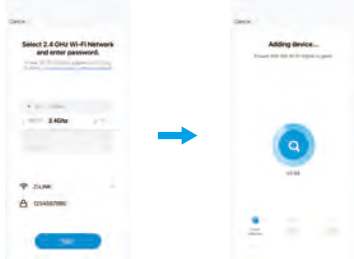

4 Once you see the message "Added successfully" on the mobile app, you can edit the name of camera manually. Tap the " **Done**" button to complete the setup.

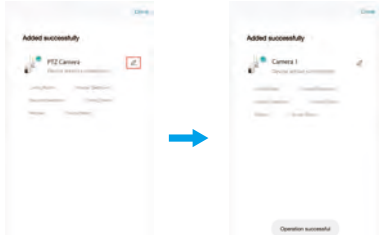

**Note:** Make sure the camera and the smartphone are close to the router.

### **Connecting the Camera to Amazon Alexa or Google Assistant**

Tap the **EDIT** button on the upper right corner of the device interface. Select the Amazon Echo or Google Home icon, then follow the on-screen instructions to link your NGTeco Home Account to Amazon Alexa or Google Assistant.

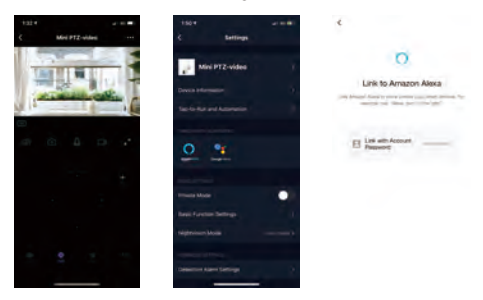

After completing the setup, you can use the supported voice commands that include:

- Alexa, show the front door.
- OK Google, show the front door.

#### **Note:**

- $\bullet$  For renaming the linked camera or linking a new camera with Amazon Alexa or Google Assistant, please discover the device again.
- **2** This function is only available for NG-C4100A.

# **Watching the Videos from PC**

- **D** Visit <u>[https://ipc.ismartlife.me](https://ipc.ismartlife.me/,)</u>, then use NGTeco Home App to scan the QR code to login your account.
- **2** Click the corresponding device to watch the live videos.

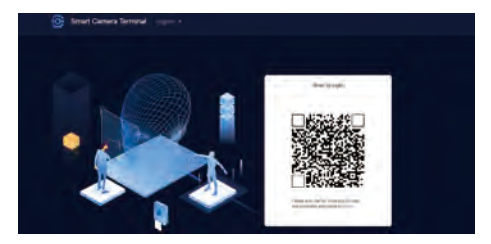

### **Installation Diagram**

After confirming the successful Wi-Fi connection and smooth live video, you can select the required position to mount the camera. The installation steps are as follows:

- **D** Drill four screw holes on the wall, then insert the plastic expansion pipes into the holes; expansion pipes are necessary for walls that are made out of hard materials such as concrete, brick, or stucco.
- **2** Fix the base of the camera into the expansion pipes with the metal screws.
- **3** Adjust the viewing angle of the camera by checking the live video in the NGTeco Home App.

**\*Optional:** Fasten the provided Waterproof Kit onto the Ethernet Port to avoid the water leakage.

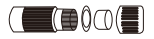

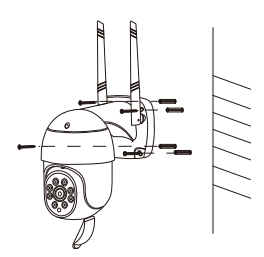

### **Product Features**

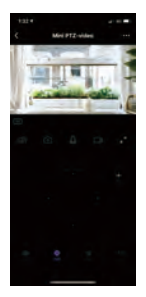

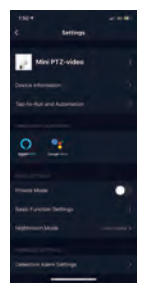

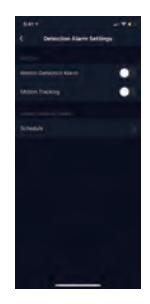

### **Main Interface**

**Signal:** Display the real-time signal strength.

**Sound:** Tap it and you won't hear the sound from the camera.

**Image Quality:** Switch the image quality between **HD** and **SD**.

**Fullscreen:** Tap it to switch to the full screen.

**Screenshot:** Capture a picture to the photo album in App.

**Speak:** Tap it to talk to people in front of the camera.

**Record:** Manually record a video to the photo album in App.

**Playback:** Watch the recorded videos in the Micro SD Card.

**\*Cloud Storage:** Review the videos saved to the cloud (requires paid subscription).

**Alarm:** Review the recorded photos when detecting the motion.

**Photo Album:** Save the photos and videos from "Screenshot" and "Record".

### **More Settings**

**Privacy Mode:** Enable or disable watching the live videos.

**Night Vision:** Switch on/off the night vision mode or set it to Auto Mode.

#### **Motion Detection Settings:**

- **Sensitivity:** The level can be set to High/Medium/Low modes  $\bullet$ as your need.
- **Offline Notification:** Enable to receive the offline push message of the camera.
- **Remove Device:** Remember to REMOVE the device from the current account when changing the owner of the camera.

# **FC**

## Warning:

This device complies with Part 15 of the FCC Rules. Operation is subject to the following two conditions: (1) This device may not cause harmful interference, and (2) this device must accept any interference received, including interference that may cause undesired operation.

This equipment has been tested and found to comply with the limits for a Class B digital device, pursuant to Part 15 of the FCC Rules. These limits are designed to provide reasonable protection against harmful interference in a residential installation. This equipment generates, uses, and can radiate radio frequency energy and, if not installed and used in accordance with the instructions, may cause harmful interference to radio communications. However, there is no guarantee that interference will not occur in a particular installation. If this equipment does cause harmful interference to radio or television reception. which can be determined by turning the equipment off and on, the user is encouraged to try to correct the interference by one or more of the following measures:

- Reorient or relocate the receiving antenna.
- Increase the separation between the equipment and receiver.
- Connect the equipment into an outlet on a circuit different from that to ٠ which the receiver is connected.
- Consult the dealer or an experienced radio/TV technician for help.

**IMPORTANT!** Any changes or modifications not expressly approved by the party responsible for compliance could void the user's authority to operate the equipment.

1600 Union Hill Road Alpharetta, GA 30005 Tel: +1 (770) 800-2321 E-mail: ngtime@ngteco.com www.ngteco.com

Copyright©2021 NGTECO CO., LIMITED. All rights reserved.

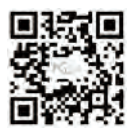